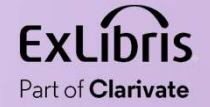

## How to use a Display Logic Rule to display only Electronic Collections<br>of one specific interface Now to use a Bisplay Eggle Rate<br>display only Electronic Collection<br>of one specific interface<br>Noel Kortick May 2024

**THE** 

п 0.0.00  $1111111$ 0.0.00

**HHHI** 

Weedi Maadii Maadii Maadii Maadii Maadi

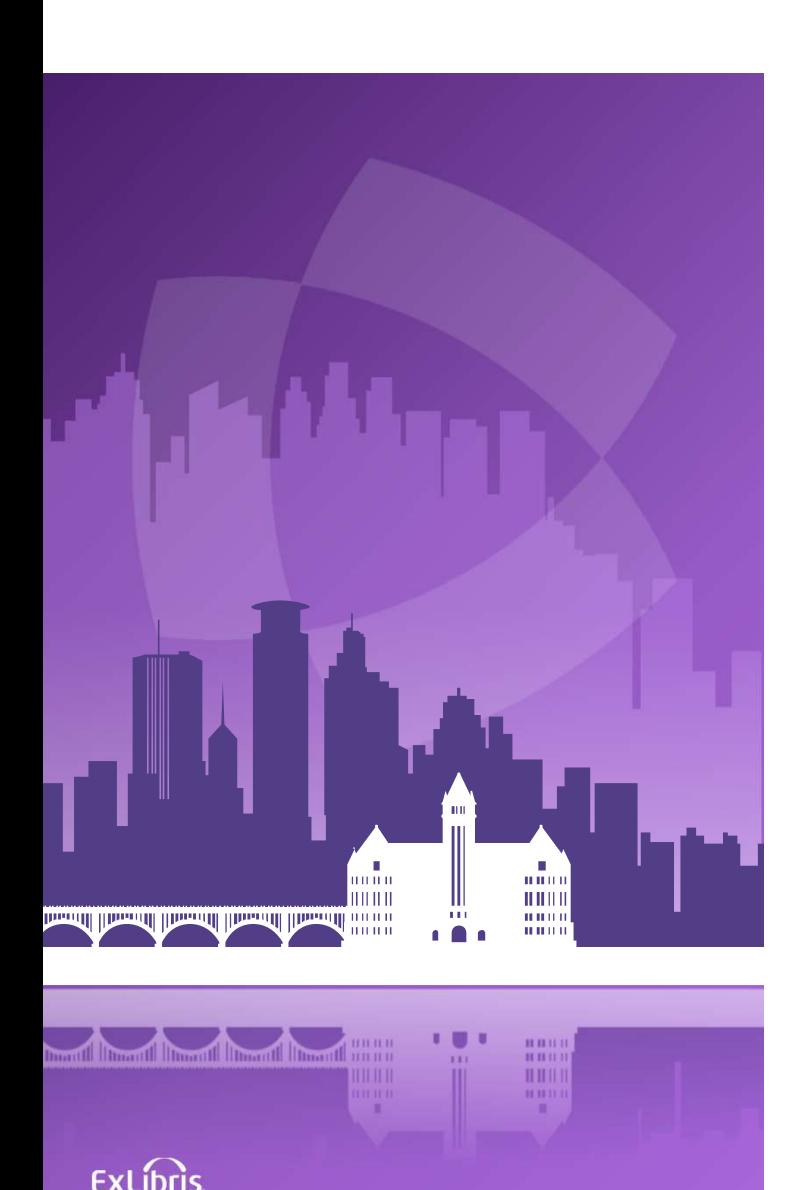

#### Agenda

- Introduction
- An example before configuring the Display Logic Rule
- Configuring the Display Logic Rule
- An example after configuring the Display Logic Rule

### Introduction

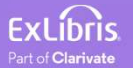

#### Introduction

- In addition to this presentation, you may wish to also see the Ex Libris Developers Network blog How to use a Display Logic Rule to display only Electronic Collections of one specific interface after clicking Available Online
- In this presentation we will show how the institution can use a Display Logic Rule to display on the Services Page only Electronic Collections of a specific interface rather than all Electronic Collections which contain the resource.
- This can be useful if the institution wants to promote Electronic Collections of a specific interface. It is also useful, for example, in making a more concise list of Electronic Collections available to the end user.

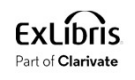

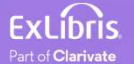

- If we perform a search in Primo for electronic resource "Journal of education for library and information science" and click "Available Online" we see the following electronic collections as links to the resource:
	- EBSCOhost Library Literature & Information Science Full Text
	- Education Database
	- Gale Cengage Computer Database
	- Gale Cengage Educator's Reference Complete
	- Gale Cengage Information Science & Library Issues Collection
	- JSTOR Archive Complimentary Collection
	- ProQuest Central

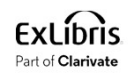

• Search for the Journal and click "Available Online"

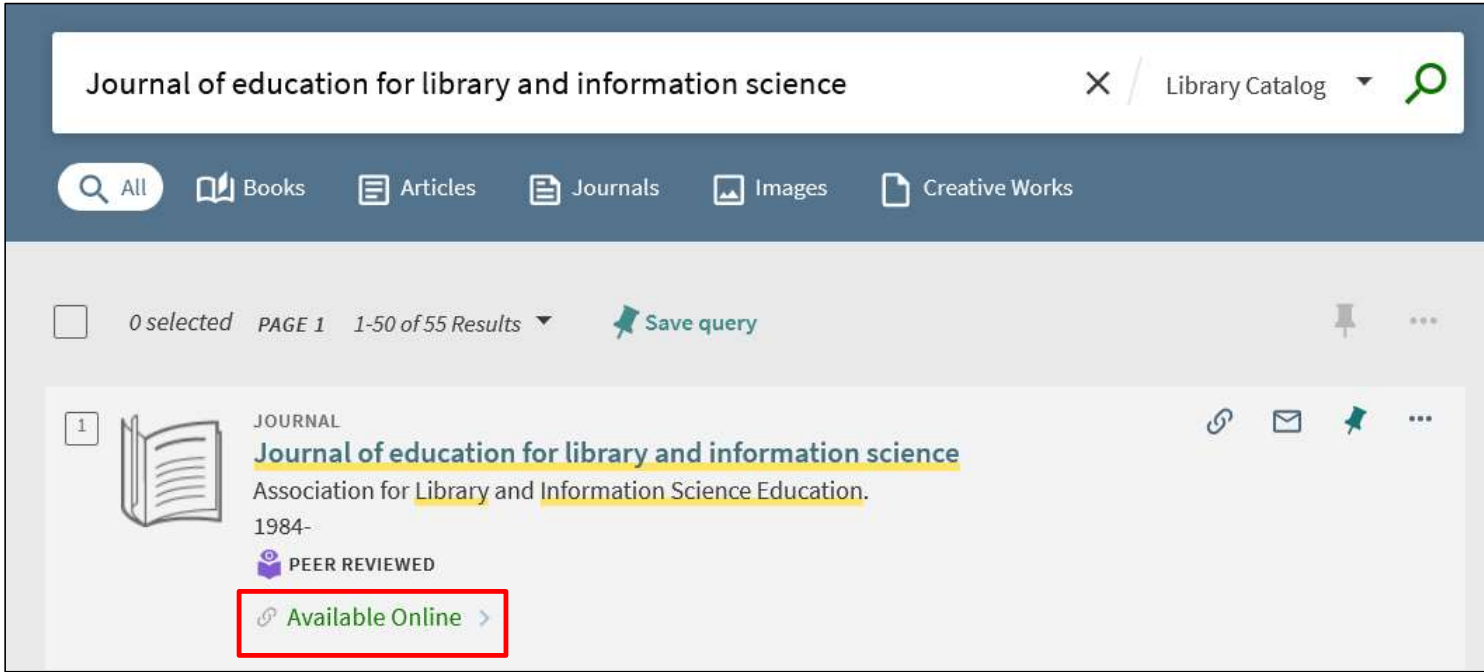

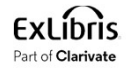

• Here is what we get (all services are in alphabetical order)

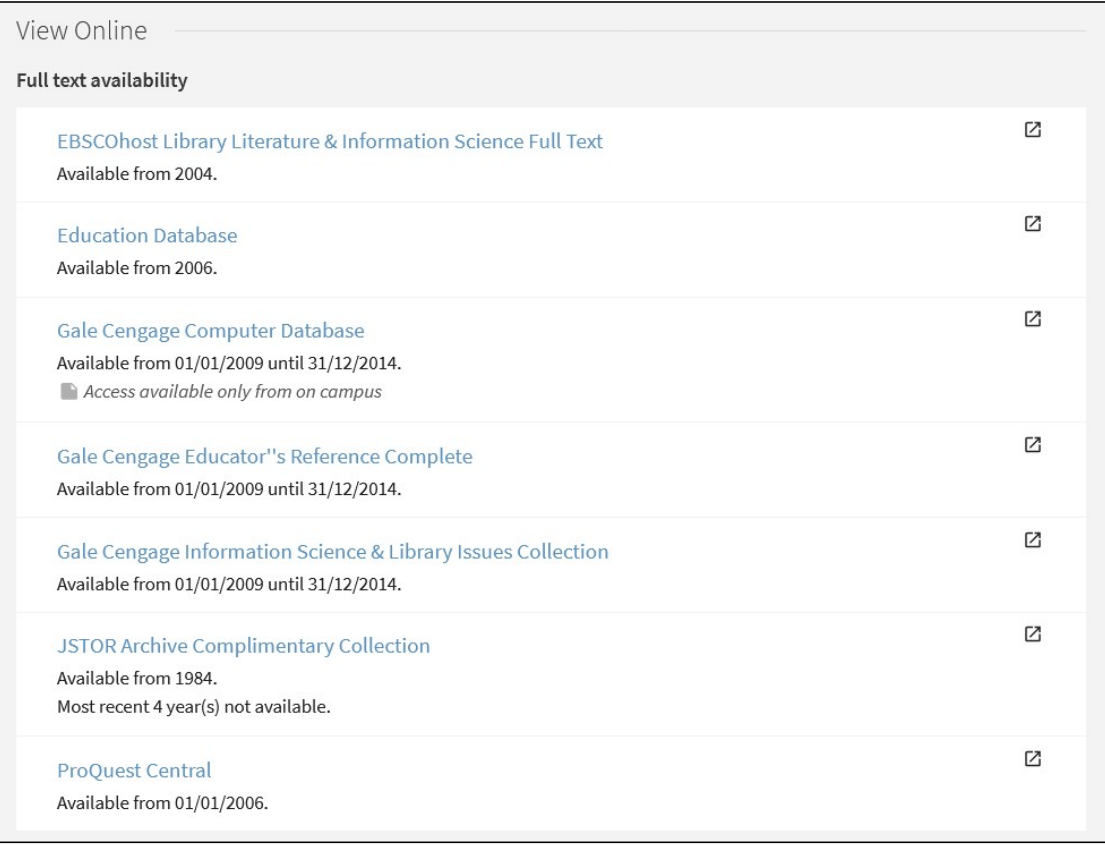

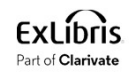

- These Electronic Collections represent four different interfaces:
- Interface Name EBSCOhost:
	- Electronic Collection "EBSCOhost Library Literature & Information Science Full Text"
- Interface Name ProQuest
	- Electronic Collection "Education Database"
	- Electronic Collection "ProQuest Central"
- Interface Name Galegroup:
	- Electronic Collection "Gale Cengage Computer Database"
	- Electronic Collection "Gale Cengage Educator's Reference Complete"
	- Electronic Collection "Gale Cengage Information Science & Library Issues Collection"
- Interface Name JSTOR:
	- Electronic Collection "JSTOR Archive Complimentary Collection"

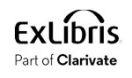

• Here we see that the two Electronic Collections "Education Database" and "ProQuest Central" have interface name "ProQuest".

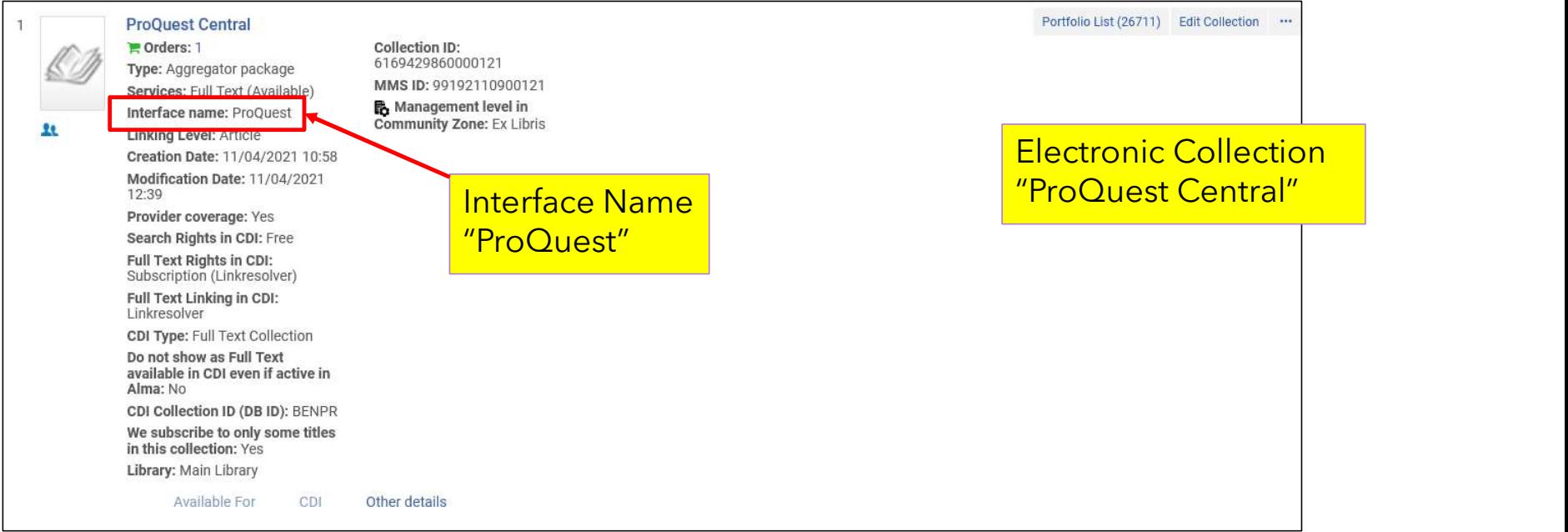

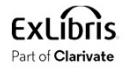

• Here we see that the two Electronic Collections "Education Database" and "ProQuest Central" have interface name "ProQuest".

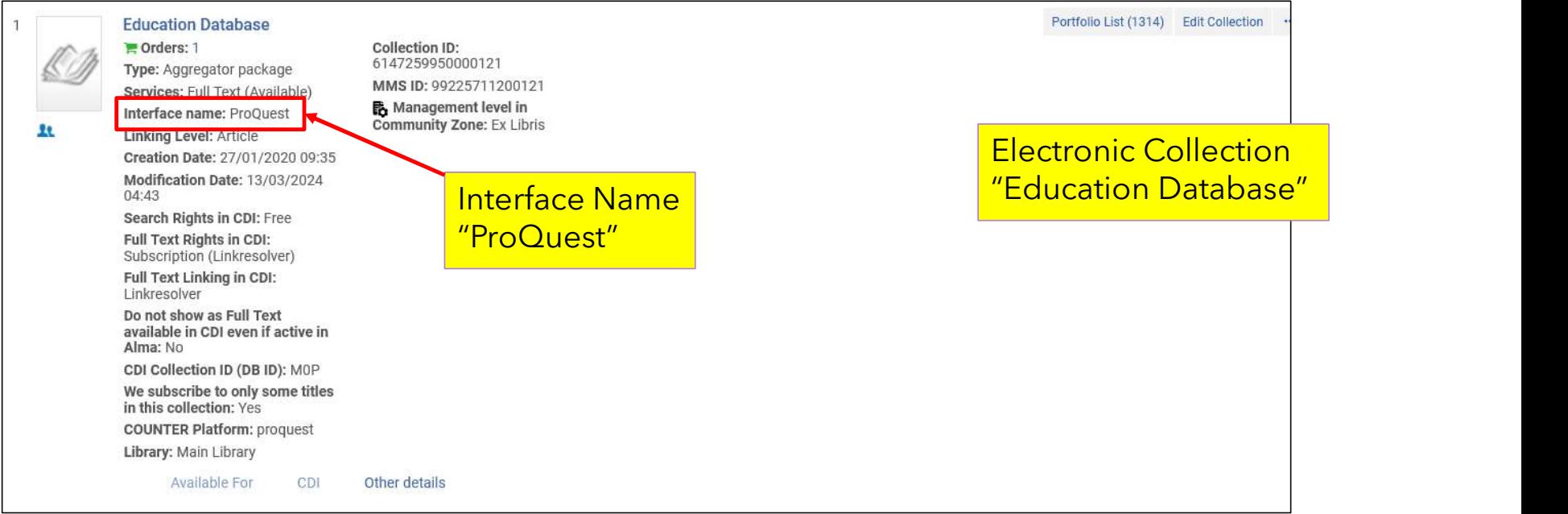

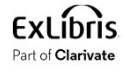

- We may want, for example, to define that only Electronic Collections with interface name "ProQuest" will appear.
- We can do this via the Display Logic Rule.

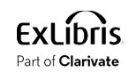

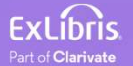

• We will now define a Display Logic Rule to state:

 $If$ Full Text service exists for Interface ProQuest Then **J the Display Logic Rule**<br>Efine a Display Logic Rule to state:<br>Full Text service exists for Interface ProQuest<br>Hide the service Full Text with Interface EBSCOhost or Galegroup or JSTOR

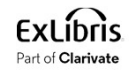

• Go to "Configuration > Fulfillment > Discovery Interface Display Logic > Display Logic Rules".

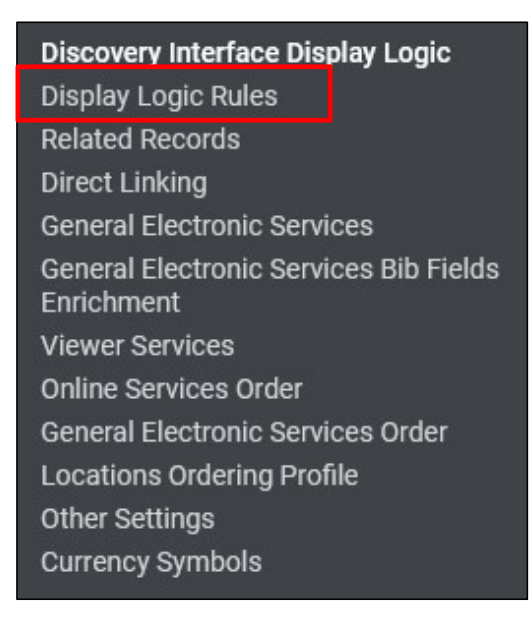

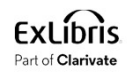

• Click "Add Rule"

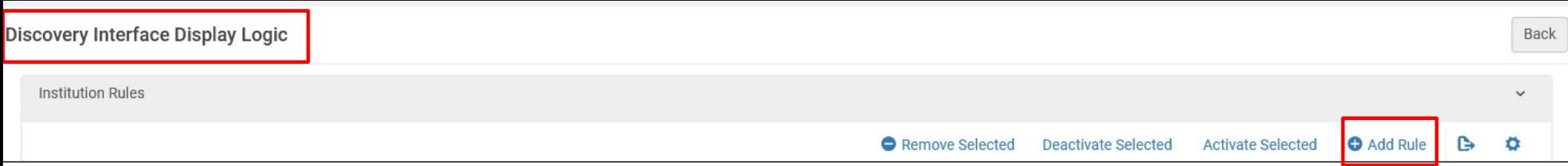

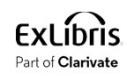

# Configuring the Display Logic Rule **onfiguring the Display Logic Rule**<br>• For User from Groups = leave empty (we could make this rule work only for certain use<br>• Hide Service = Full Text<br>• With = Interface (note that it is also possible to choose here "Elect

- Define as follows:
	- For User from Groups = leave empty (we could make this rule work only for certain user groups)
	- Hide Service = Full Text
	- With = Interface (note that it is also possible to choose here "Electronic Collection")
	-
	- $\cdot$  If Service Exists = Full Text
	- With = Interface (note that it is also possible to choose here "Electronic Collection)
	- With Value = ProQuest
	- When in Campus = leave empty

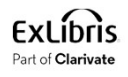

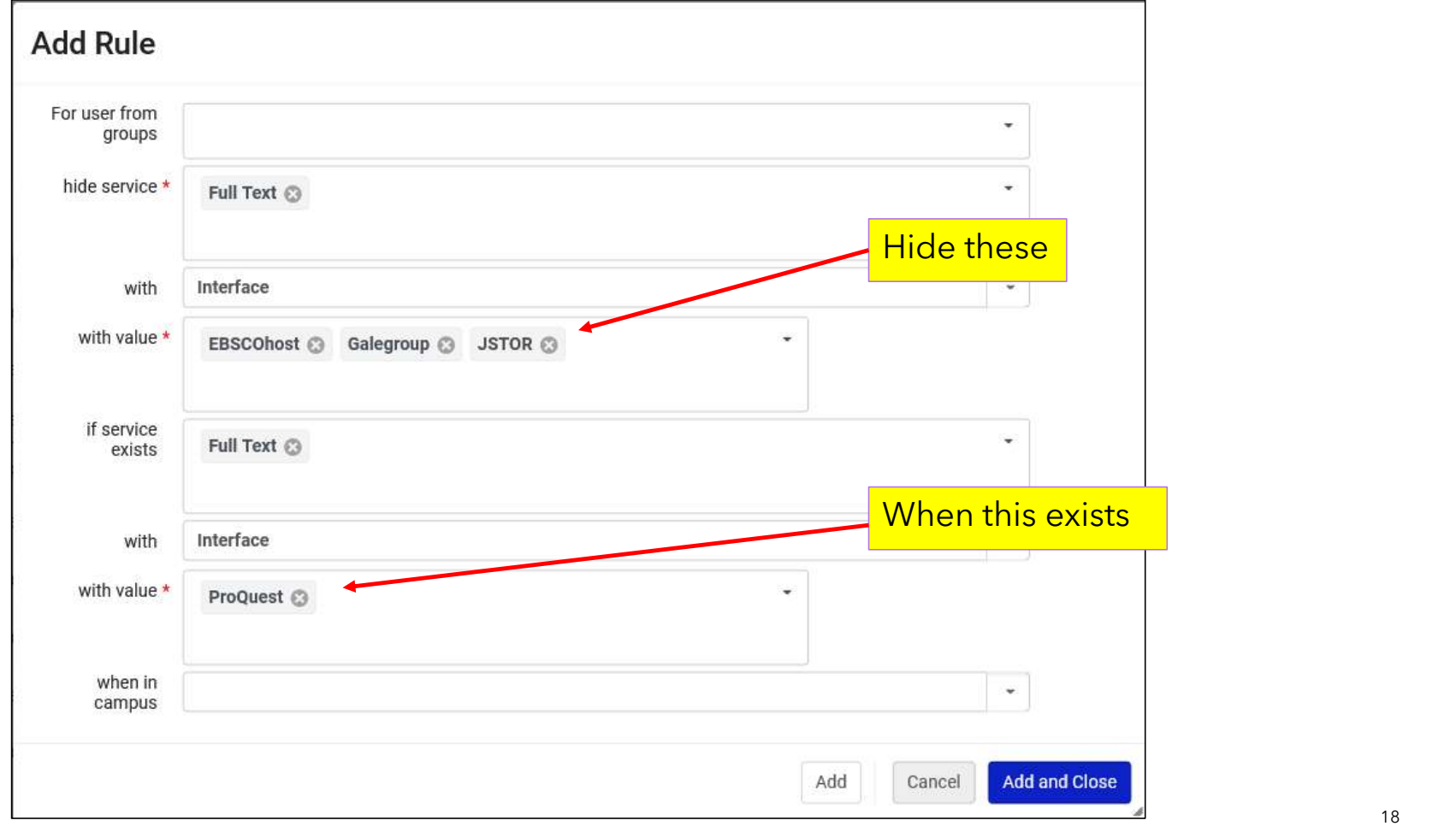

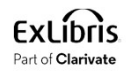

• The new rule has been added.

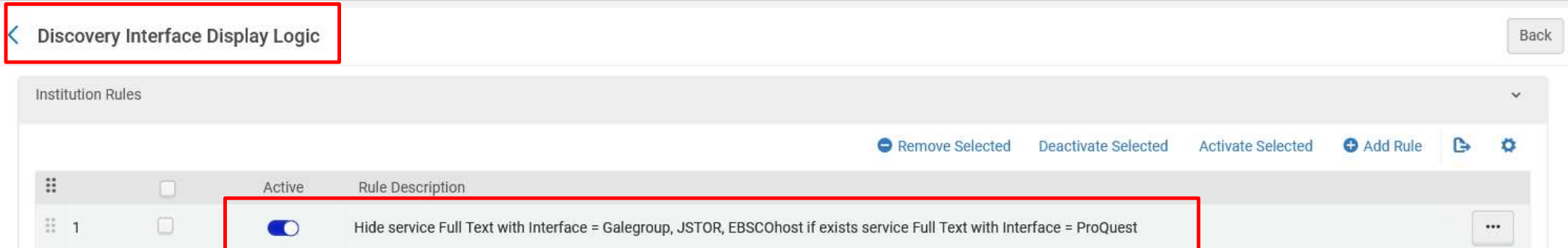

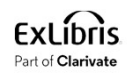

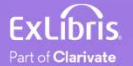

• Again, we will perform a search in Primo for electronic resource "Journal of education for library and information science" and click "Available Online".

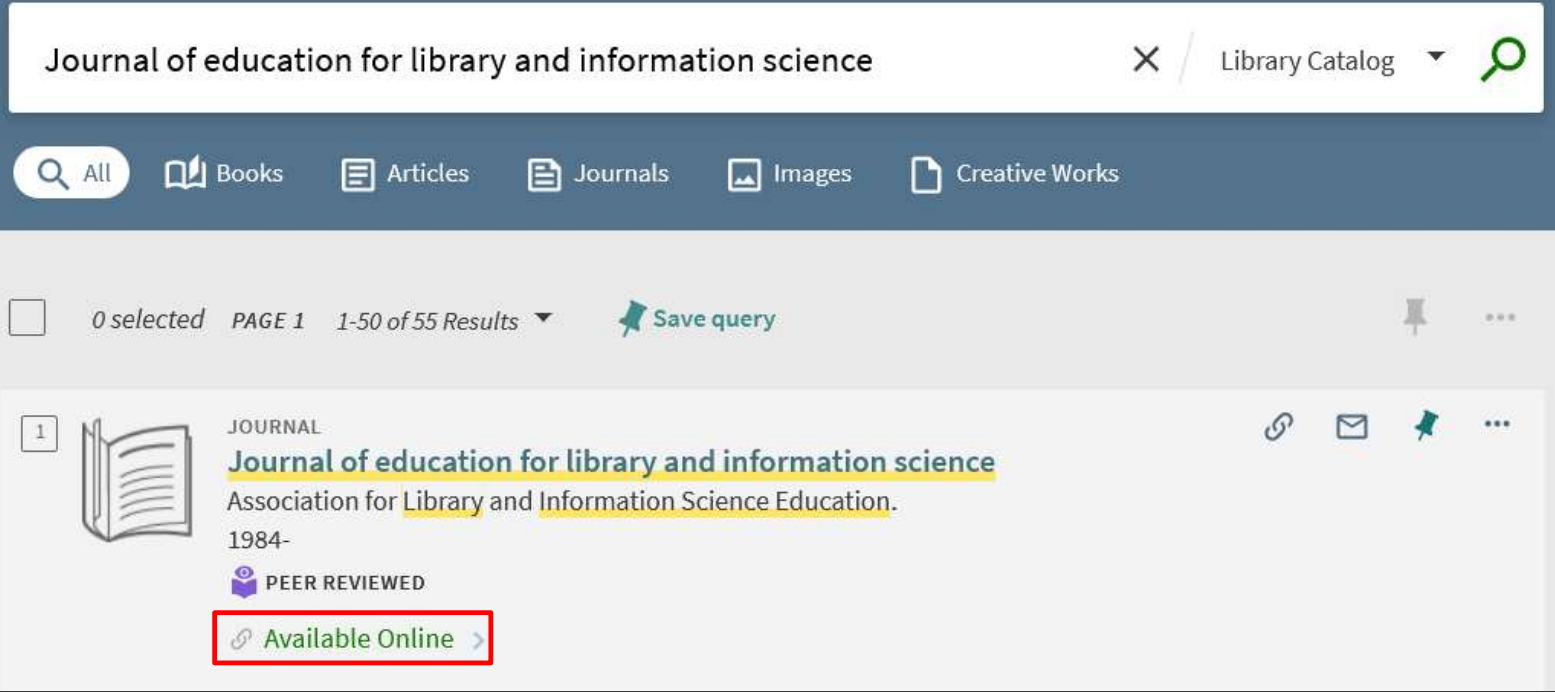

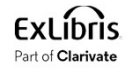

• Now we see only the two Electronic Collections which have interface name ProQuest.

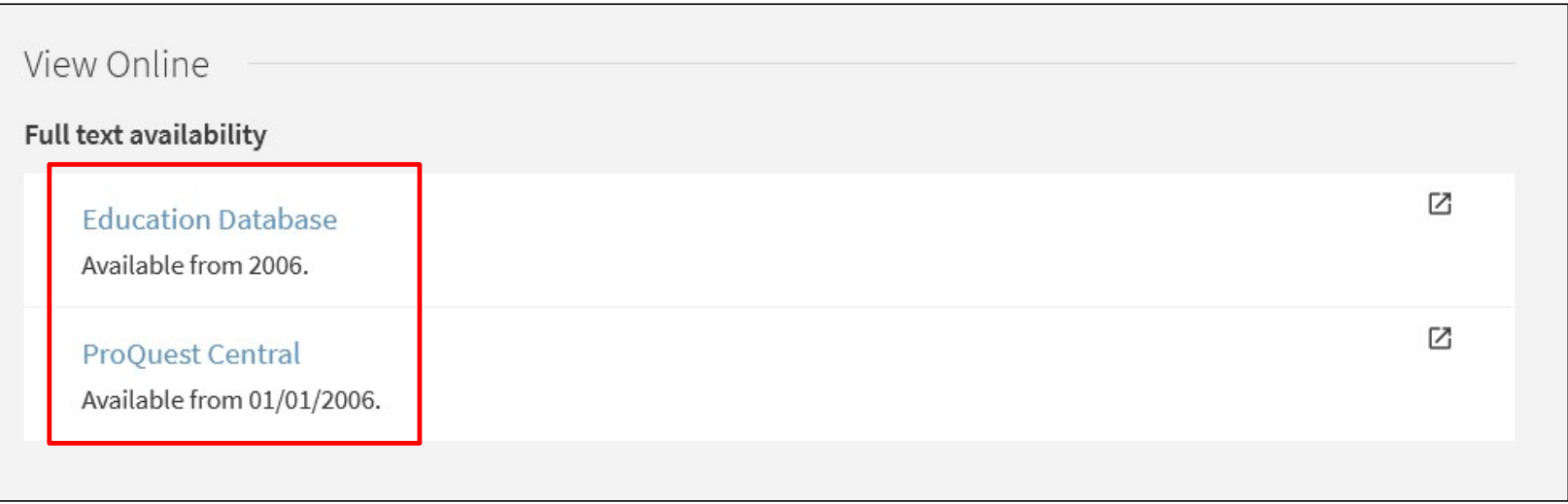

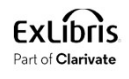

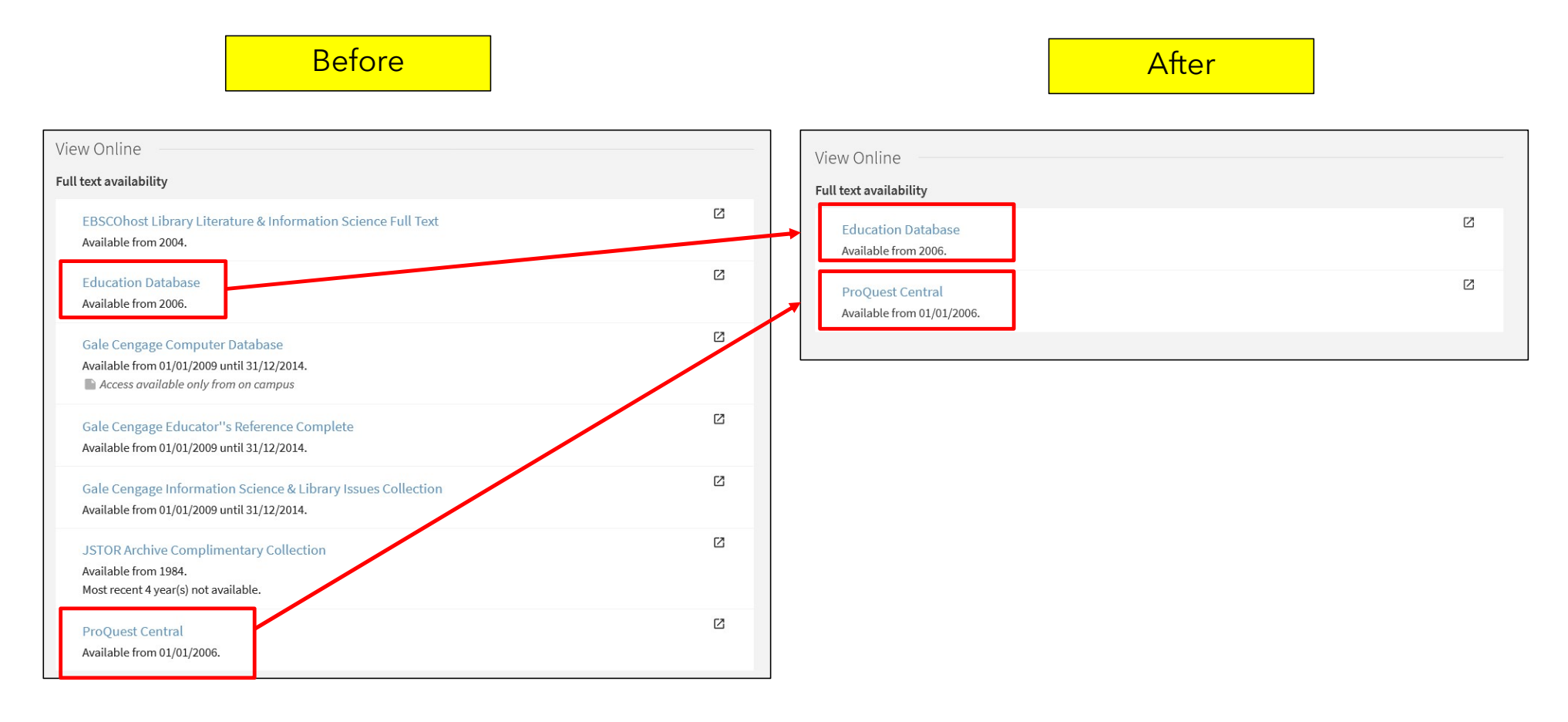

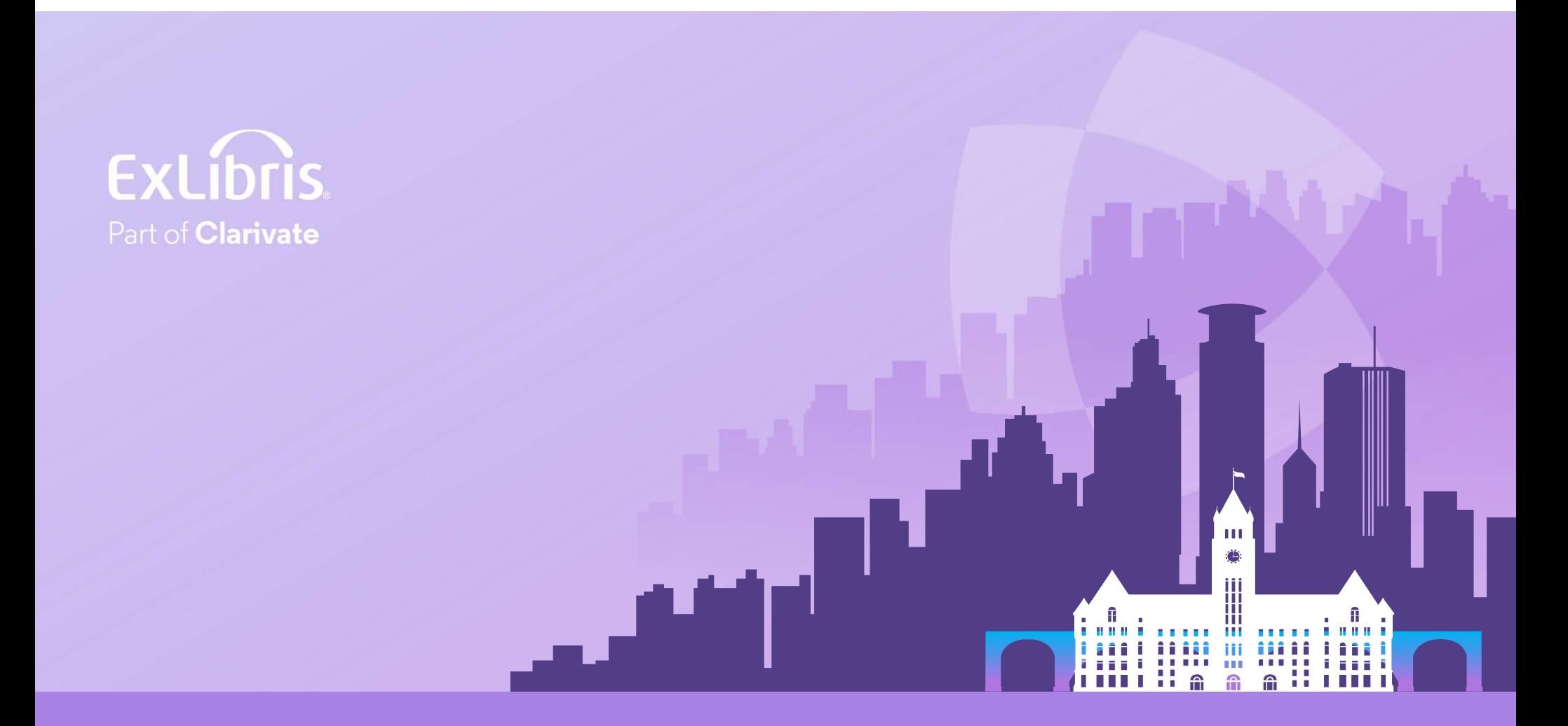

#### © 2024 Clarivate

Clarivate and its logo, as well as all other